# CGI-VESA ANVISNING

Ansökan om plats inom småbarnspedagogiken

1 NOVEMBER 2023 LOVIISAN KAUPUNKI - LOVISA STAD Loviisa

# Innehåll

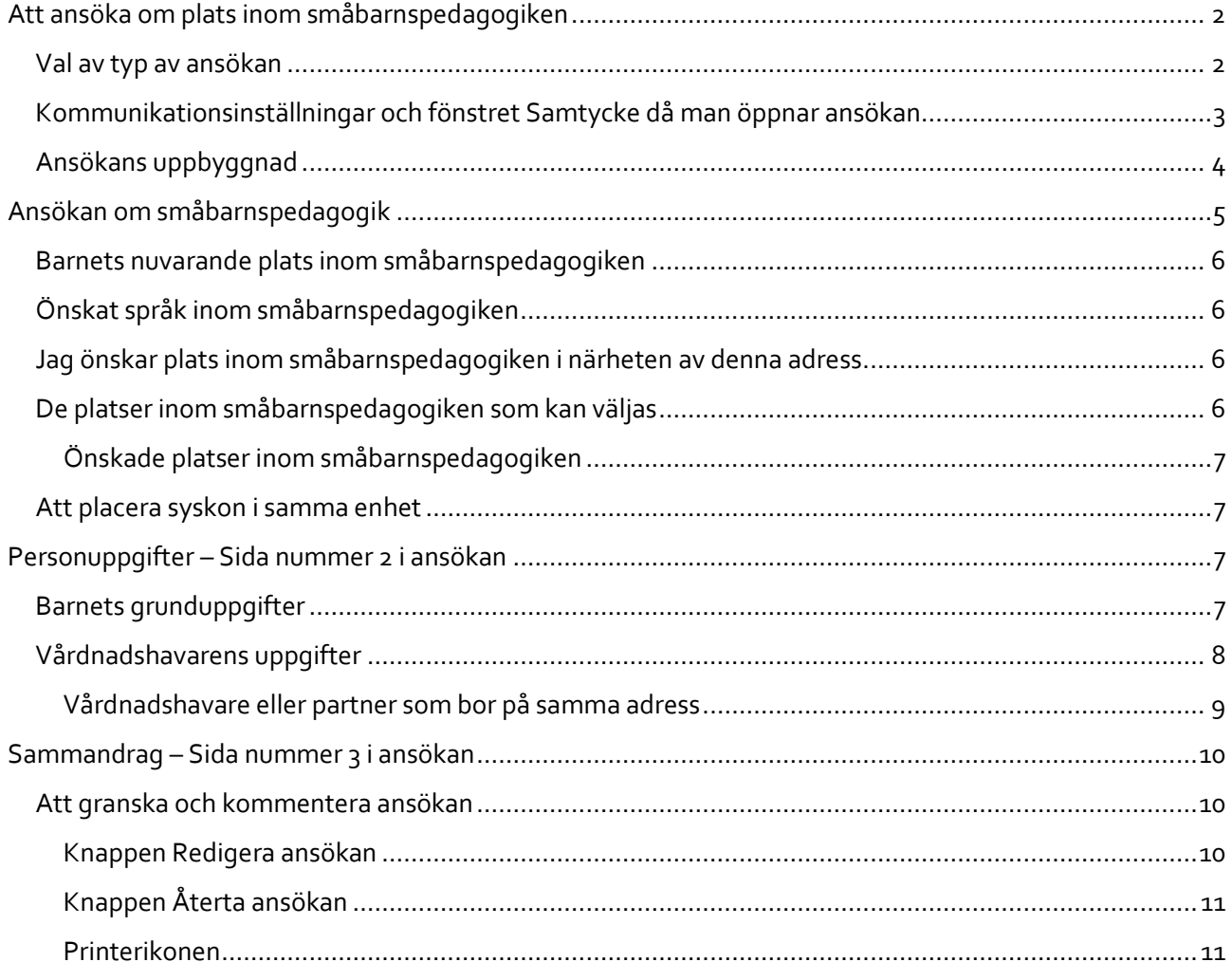

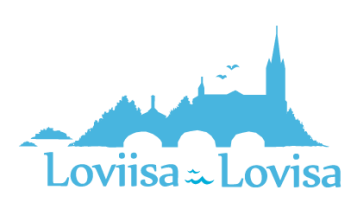

# <span id="page-2-0"></span>Att ansöka om plats inom småbarnspedagogiken

När man har förflyttats till Vesa via länken och godkänt villkoren ska man välja typ av ansökan.

Om man förflyttar sig till CGI Vesa via inloggningssidan [https://loviisa.cgivesa.fi](https://loviisa.cgivesa.fi/) öppnas fliken Aktuella på sidan Familj.

Man lämnar en ny ansökan på fliken Dokument på sidan Familj.

Man öppnar ansökan genom att klicka på *Ny ansökan*.

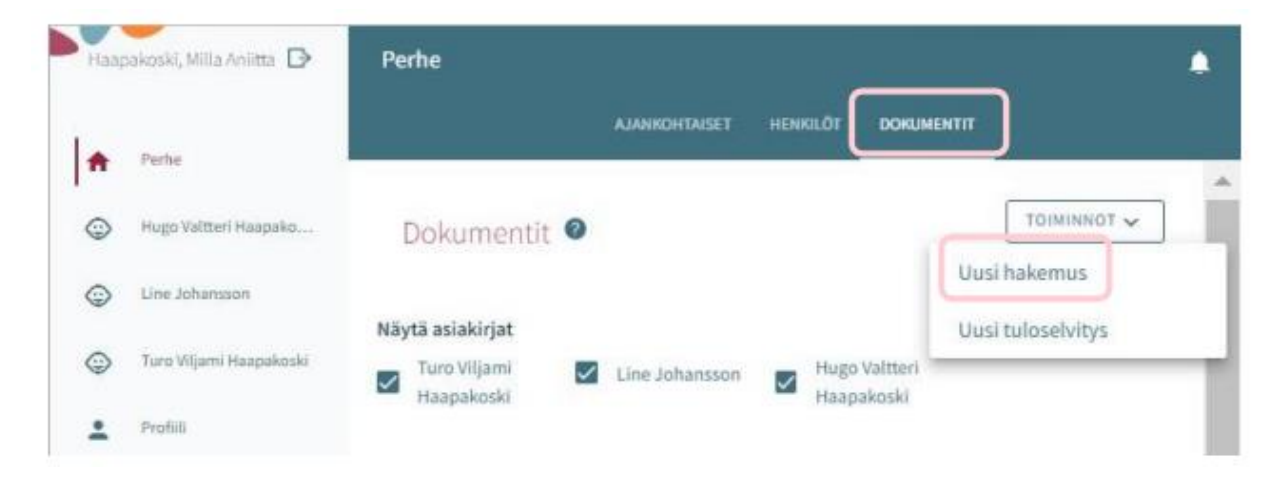

#### <span id="page-2-1"></span>Val av typ av ansökan

I den första fasen av ansökan ska man välja för vilket barn man lämnar ansökan samt typ av ansökan.

Systemet låter en välja bland de barn under tio år vars vårdnadshavare sökanden är och som finns i befolkningsdatasystemet.

Man ska välja ansökningstypen Småbarnspedagogik.

Därefter ska man förflytta sig till ansökan genom att klicka på *Gör en ansökan.*

Man kan avbryta ifyllandet av ansökan genom att klicka på *Avbryt.* Då sparas inte ansökan.

Ansökningsblanketten skapas då man klickar på *Gör en ansökan.* Därefter kan man fylla i ansökan.

Samtidigt skickar systemet ett e-postmeddelande om att det har skapats ett utkast till ansökan.

I meddelandet finns en länk till ansökan.

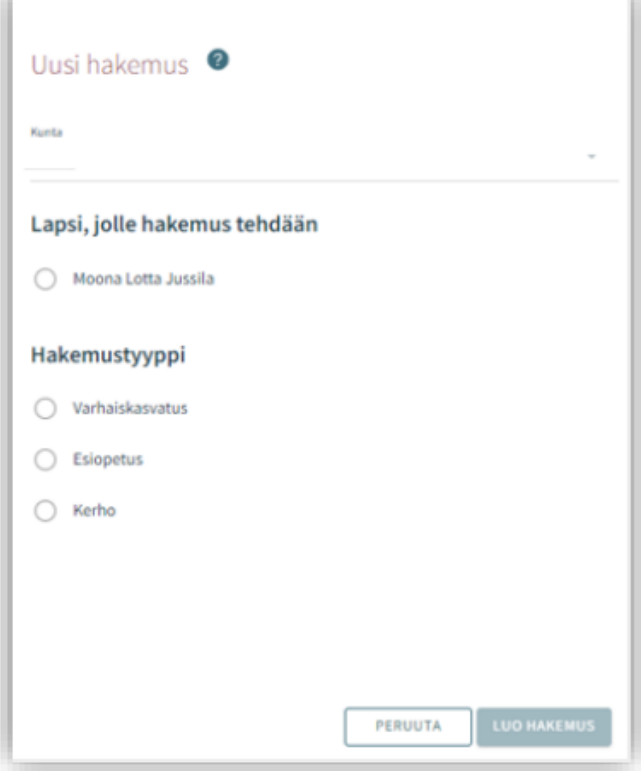

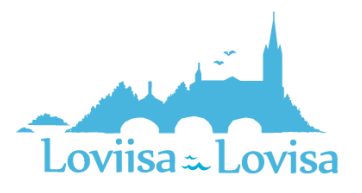

#### <span id="page-3-0"></span>Kommunikationsinställningar och fönstret Samtycke då man öppnar ansökan

I samband med en ny ansökan öppnas fliken Samtycke där man ska uppdatera eller fylla i kontaktuppgifter, det är obligatoriskt att ange telefonnummer eller e-postadress.

Tjänstemannabeslut överförs till CGI Vesa. Om man så önskar kan besluten skickas per post, då ska man kryssa i rutan (jag önskar besluten i pappersform).

Vid punkten Inkomstregistret ska vårdnadshavaren ange huruvida inkomstuppgifterna får granskas i inkomstregistret.

Det är möjligt att ändra kommunikationsinställningarna vid ett senare tillfälle. Man kan ändra inställningarna via vyn Samtycke i sidomenyn.

Då man klickar på *Spara och fortsätt* öppnas den första sidan i ansökan.

Om man har uppgett sin e-postadress skickar systemet ett e-postmeddelande om att det har skapats ett utkast till ansökan. I meddelandet finns en länk till ansökan.

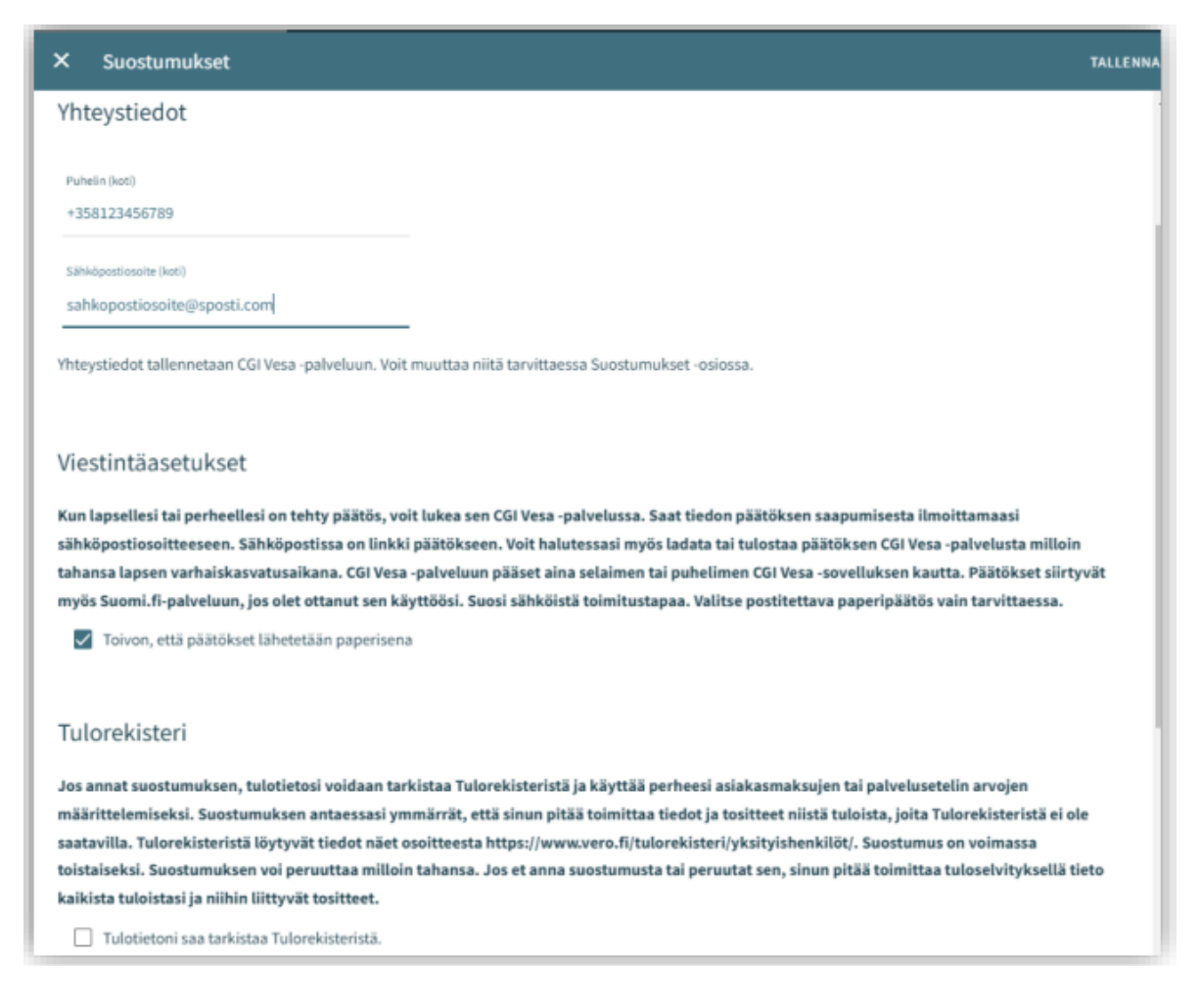

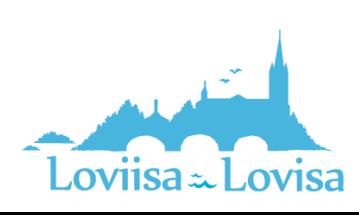

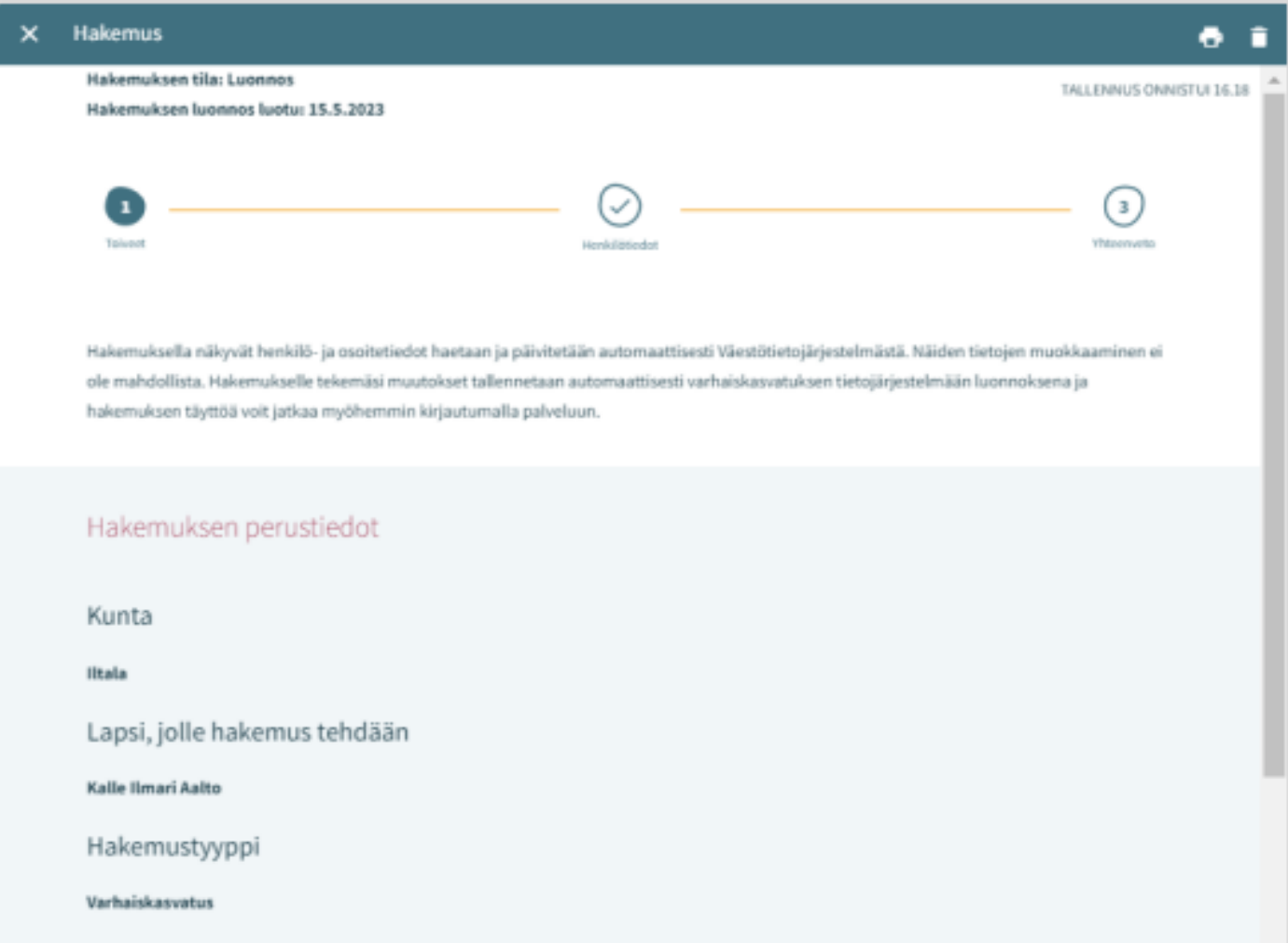

#### <span id="page-4-0"></span>Ansökans uppbyggnad

Ansökan har tre sidor och sparas automatiskt i form av ett utkast. Man kan avbryta ifyllandet av ansökan genom att klicka på krysset. Man kan fortsätta fylla i utkastet senare.

I den övre balken visas vilken sida i ansökan man befinner sig på. Man kan förflytta sig bland sidorna genom att klicka på sidnumret. Det spelar ingen roll huruvida alla uppgifter på sidan är ifyllda.

Grunduppgifterna i ansökan visar den kommun till vilken ansökan riktas, det barn för vilket ansökan görs och typen av ansökan.

Man kan ta bort ansökan genom att klicka på papperskorgsikonen.

Det öppnas en förfrågan där man ska bekräfta att man vill radera ansökan.

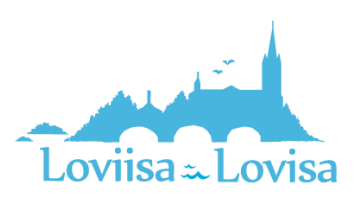

## <span id="page-5-0"></span>Ansökan om småbarnspedagogik

I ansökan om småbarnspedagogik ska man fylla i uppgifterna om behovet av småbarnspedagogik:

- Önskat startdatum
- Om det önskade startdatumet infaller om mindre än två veckor eller mindre än fyra månader från datumet för ifyllandet av ansökan öppnas en meny där man ska uppge orsaken till den snabba starten. Man kan också lägga till en bilaga.
- Slutdatumet för behovet av småbarnspedagogik ska också anges ifall datumet är känt. Standardinställningen är *Tillsvidare*
- Om man vill lägga till en bilaga med uppgifter om orsaken till den snabba starten ska man klicka på *Lägg till bilaga* och välja en bilaga bland filerna på den egna enheten.

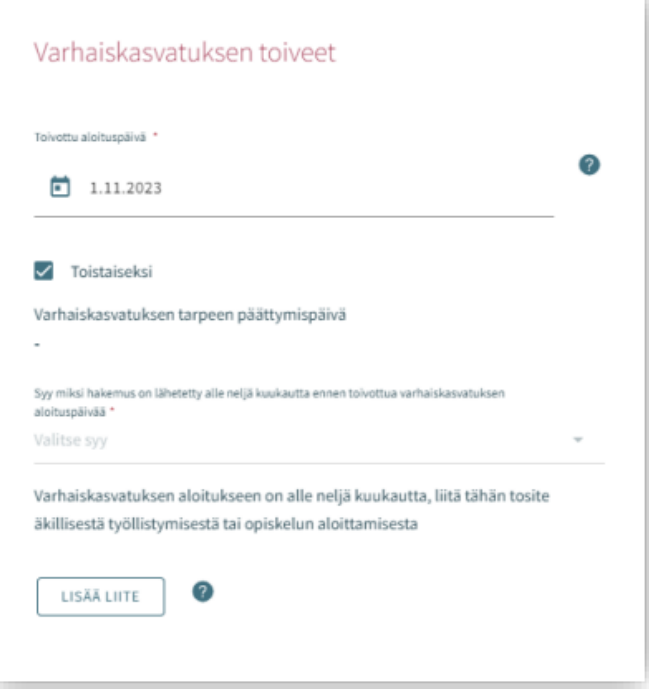

Efter att man har lagt till bilagan kan man öppna den genom att långklicka på den.

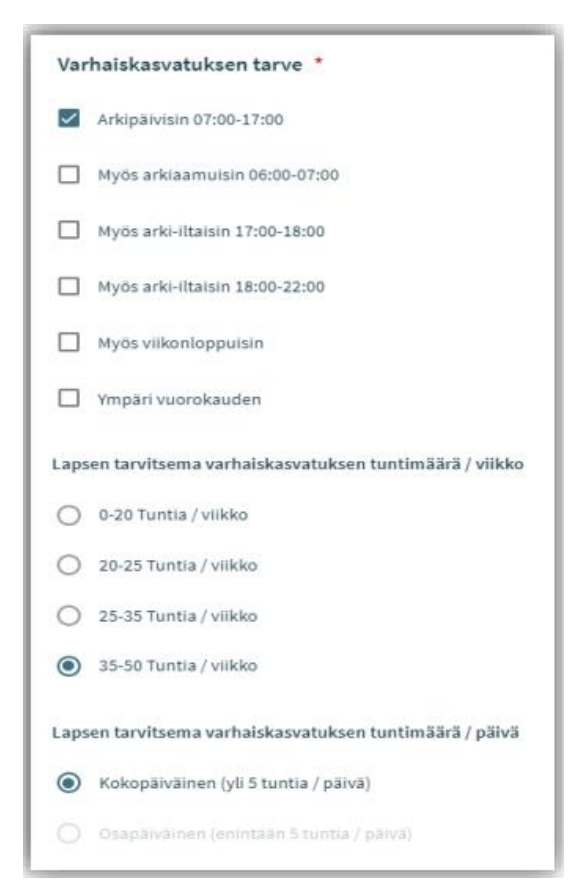

Behovet av småbarnspedagogik väljs genom att kryssa i rutor som täcker de tider inom småbarnspedagogiken som behövs för barnet.

- Man kan då välja bland de verksamhetsställen som är öppna under de tider man valt
- Undantag Om man har valt att barnet behöver plats dygnet runt beaktas inga andra alternativ utan då kan man välja endast bland de verksamhetsställen vars grunduppgifter innehåller information om att verksamhetsstället erbjuder småbarnspedagogik dygnet runt

Man väljer omfattningen av småbarnspedagogiken bland de alternativ som anger antalet timmar per vecka.

Man kan välja det timantal per dag som barnet behöver plats inom småbarnspedagogiken ifall det är möjligt att använda småbarnspedagogiken både på hel- och halvtid.

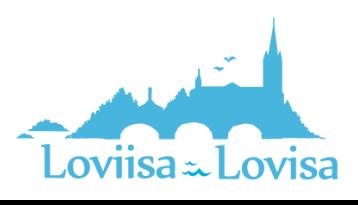

#### <span id="page-6-0"></span>Barnets nuvarande plats inom småbarnspedagogiken

Om barnet har ett giltigt beslut från och med den dag man ansöker om plats väljer programmet automatiskt den nuvarande platsen inom småbarnspedagogiken.

I annat fall innehåller fältet texten *ingen nuvarande plats inom småbarnspedagogik*. Om barnet har en plats inom småbarnspedagogiken i en annan kommun ska man välja alternativet *i annan kommun* varefter det öppnas ett fält där man kan fylla i barnets nuvarande plats inom småbarnspedagogiken.

#### <span id="page-6-1"></span>Önskat språk inom småbarnspedagogiken

Då man väljer språk får man fram endast de verksamhetsställen där det valda språket utgör verksamhetsspråk.

#### <span id="page-6-2"></span>Jag önskar plats inom småbarnspedagogiken i närheten av denna adress

- Programmet har fyllt i sökandens hemadress i fältet
- Man kan fylla i en annan adress varefter programmet visar platser i närheten av den adressen
- Om det finns en spärrmarkering i befolkningsdatasystemet är fältet tomt och då kan man själv fylla i uppgifter

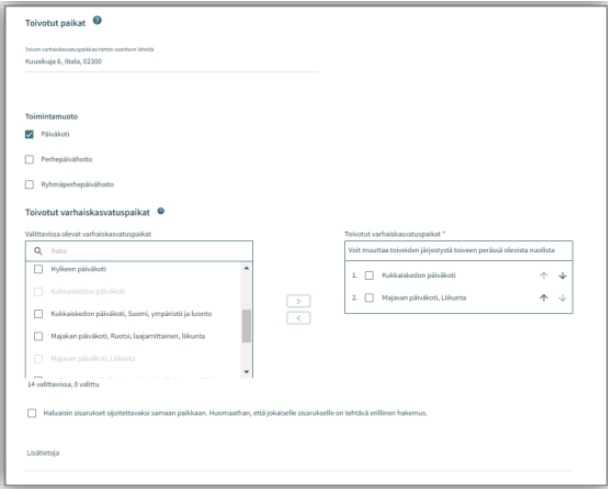

#### <span id="page-6-3"></span>De platser inom småbarnspedagogiken som kan väljas

- Överst på listan finns den plats för vilken det finns ett behov av ett giltigt beslut från och med
- Listan begränsas enligt det val av språk som gjorts tidigare
- Platserna på listan ordnas enligt avstånd, de närmaste platserna anges först.
- Man ska välja minst två alternativ och med den pil som finns mellan urvalsrutorna förflytta dem till de fält där man ska ange önskade platser inom småbarnspedagogiken.

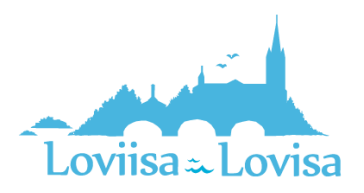

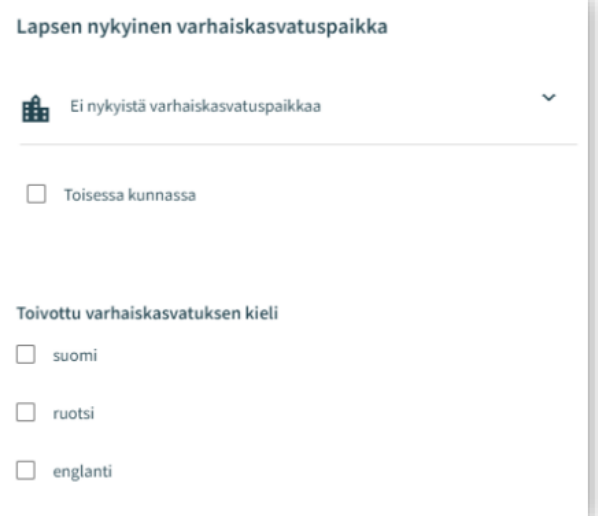

#### <span id="page-7-0"></span>Önskade platser inom småbarnspedagogiken

- Efter att man har flyttat över alternativen finns de i vald ordning i rutan till höger.
- Man kan ändra ordningen med hjälp av den pil som finns bredvid namnet

#### <span id="page-7-1"></span>Att placera syskon i samma enhet

• Valet indikerar att familjen önskar att barnen placeras i samma småbarnspedagogiska enhet.

Fält för tilläggsinformation: för fritt formulerad text.

### <span id="page-7-2"></span>Personuppgifter – Sida nummer 2 i ansökan

På sida nummer två ska man ange behövliga uppgifter om barnet och sökanden.

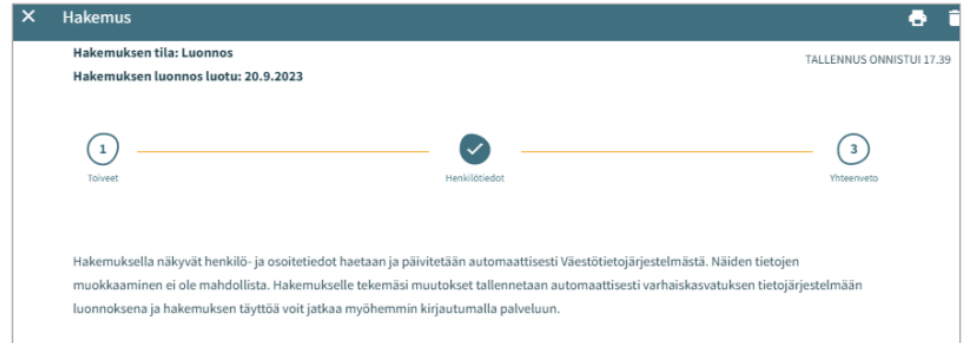

#### <span id="page-7-3"></span>Barnets grunduppgifter

Förnamn - överförs från befolkningsdatasystemet, kan inte redigeras

Efternamn - överförs från befolkningsdatasystemet, kan inte redigeras

Tilltalsnamn - överförs från befolkningsdatasystemet, kan inte redigeras

• Programmet har valt det första förnamnet. I rullgardinsmenyn kan man välja ett annat namn

Smeknamn - Fält för fritt formulerad text, behöver inte fyllas i

Personbeteckning - överförs från befolkningsdatasystemet, kan inte redigeras

Hemkommun, gatuadress, postnummer och postanstalt - överförs från befolkningsdatasystemet, kan inte redigeras

• Om det finns en spärrmarkering visas texten *Spärrmarkerad* i stället för adressuppgifterna

Barnet bor: Välj bland alternativen. Om man väljer alternativet *Annanstans* ska man skriva en fritt formulerad beskrivning

Modersmål: överförs från befolkningsdatasystemet, kan inte redigeras

Övriga språk som talas hemma: i rullgardinsmenyn kan man välja ett eller flera språk

Särskilda behov: Ja / Nej

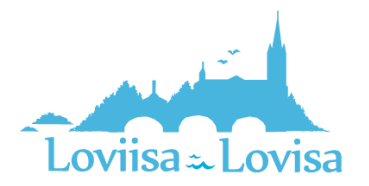

• Om barnet har särskilda behov som inverkar på småbarnspedagogiken ska man välja Ja och skriva en fritt formulerad beskrivning

Man kan lägga till en eller flera bilagor till ansökan

- Bilagorna kan läsas efter att man har lagt till dem till barnets basuppgifter
- Efter att man har lagt till bilagan kan man öppna den genom att långklicka på den.

#### <span id="page-8-0"></span>Vårdnadshavarens uppgifter

Förnamn - överförs från befolkningsdatasystemet, kan inte redigeras

Efternamn - överförs från befolkningsdatasystemet, kan inte redigeras

Tilltalsnamn - överförs från befolkningsdatasystemet, kan inte redigeras

• Programmet har valt det första förnamnet. I rullgardinsmenyn kan man välja ett annat namn

Personbeteckning - överförs från befolkningsdatasystemet, kan inte redigeras

Kontaktuppgifter: Det är obligatoriskt att ange e-postadress eller telefonnummer

Telefonnumret och/eller e-postadressen överförs från kommunikationsinställningarna och kan redigeras.

• Använd internationellt skrivsätt för telefonnummer.

Förutom i ansökan finns e-postadressen och/eller telefonnumret i kommunikationsinställningarna på infosidan.

Adressuppgifter - överförs från befolkningsdatasystemet, kan inte redigeras

• Om det finns en spärrmarkering för personen i fråga visas den röda texten *Spärrmarkerad* i stället för adressuppgifterna

Adress som används istället för den som finns i Befolkningsregistercentralens befolkningsdatasystem

• Då man väljer detta alternativ och i fältet anger de adressuppgifter som ska användas kommer dessa uppgifter att användas då det finns en giltig spärrmarkering. I stället för den adress som finns i befolkningsdatasystemet kommer den adress som angetts att användas som leveransadress för handlingarna

Modersmål - överförs från befolkningsdatasystemet, kan inte redigeras

Kontaktspråk - man kan välja finska, svenska eller engelska

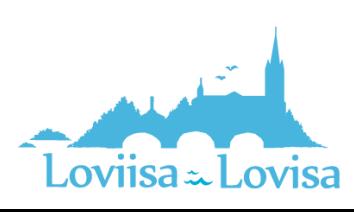

#### CGI-VESA ANVISNING | Loviisan kaupunki

SEURAAVA

Työllisyystiedot Tvöntekijä / vrittäjä

Opiskelija

 $\Box$  Muu

C Kokopäiväinen O Osapäiväin

#### Då man ansöker om plats inom

småbarnspedagogiken begär programmet att man ska fylla i sysselsättnings- och studieuppgifter om både vårdnadshavaren och den eventuella andra vårdnadshavaren eller den eventuella partnern till vårdnadshavaren som bor på samma adress.

- Det är inte obligatoriskt att ange sysselsättningsuppgifter men om man har valt *arbetstagare* måste man fylla i arbetsplatsen
- I kryssrutan ska man ange om personen är arbetstagare eller företagare, studerande, arbetssökande eller något annat.
- Det är möjligt att välja en eller flera kryssrutor.
- **EDELLINEN SIVU** • Då man väljer en kryssruta aktiveras eventuella fält för ytterligare information. Det är obligatoriskt att fylla i dessa fält då man har valt kryssrutan i fråga.

#### <span id="page-9-0"></span>Vårdnadshavare eller partner som bor på samma adress

Sökanden kan komplettera uppgifterna om sin maka eller om barnets andra vårdnadshavare om maken eller vårdnadshavaren bor på samma adress som sökanden.

Om barnet har ytterligare en vårdnadshavare överförs vårdnadshavarens uppgifter från befolkningsdatasystemet och sparas bland barnets basuppgifter efter att ansökan har skickats.

Om sökanden lägger till en annan persons uppgifter ska alla obligatoriska uppgifter anges:

- Förnamn, efternamn, tilltalsnamn, personbeteckning
- Kontaktuppgifter: Det är obligatoriskt att ange e-postadress eller telefonnummer

Då man ansöker om plats inom småbarnspedagogiken är det möjligt att fylla i sysselsättnings- och studieuppgifter om den andra vårdnadshavaren eller om vårdnadshavarens partner. Dessa uppgifter ska anges efter personuppgifterna.

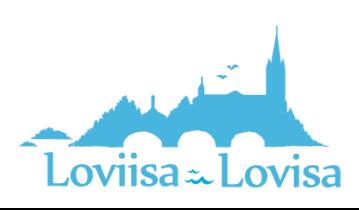

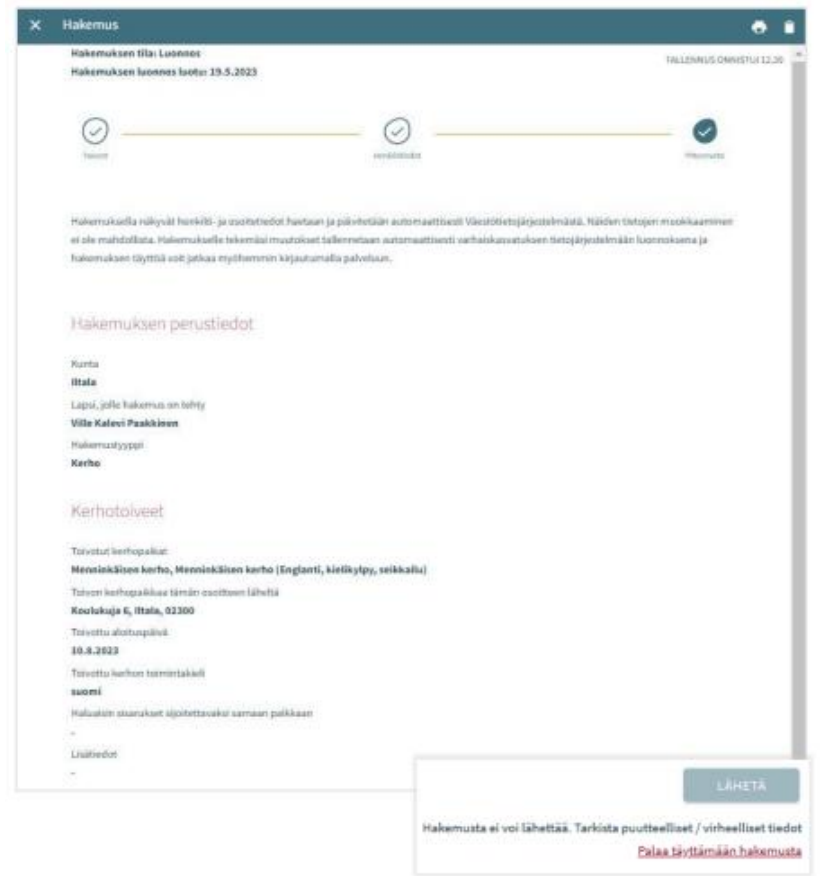

# <span id="page-10-0"></span>Sammandrag – Sida nummer 3 i ansökan

- På sammandragssidan finns alla de uppgifter som fyllts i automatiskt eller manuellt på de olika sidorna i ansökan.
- Om alla behövliga uppgifter inte har angetts är knappen *Skicka* inte aktiv. Under knappen finns en länk som leder till de obligatoriska uppgifter som saknas.
- Då ansökan är klar att skickas aktiveras knappen *Skicka* och undertill visas texten: *Ansökan är klar för att skickas*.
- När ansökan har skickats finns den på fliken Dokument på sidan Familj.
- Man öppnar ansökan genom att klicka på barnets namn.

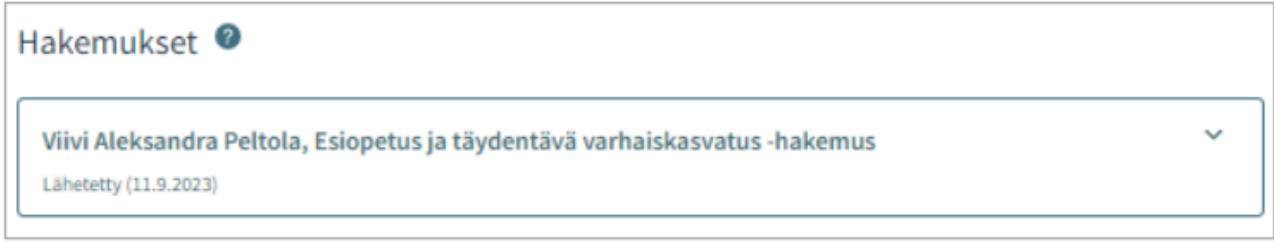

#### <span id="page-10-1"></span>Att granska och kommentera ansökan

En ansökan som har sparats som ett utkast kan man redigera genom att klicka på ansökningskortet.

Efter att man har skickat ansökan kan man öppna den på sammandragssidan.

<span id="page-10-2"></span>Knappen Redigera ansökan:

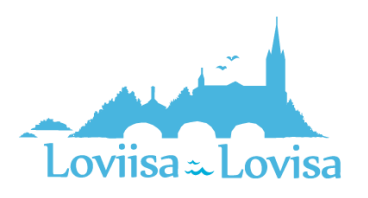

• Ansökan öppnas och kan redigeras. Efter att man har gjort ändringarna måste man skicka ansökan på nytt så att ändringarna sparas.

#### <span id="page-11-0"></span>Knappen Återta ansökan:

• Man kan avbryta ifyllandet av ansökan på sidan Dokument efter att man har godkänt bekräftelsen.

#### <span id="page-11-1"></span>Printerikonen:

• Man kan skriva ut uppgifterna i ansökan.

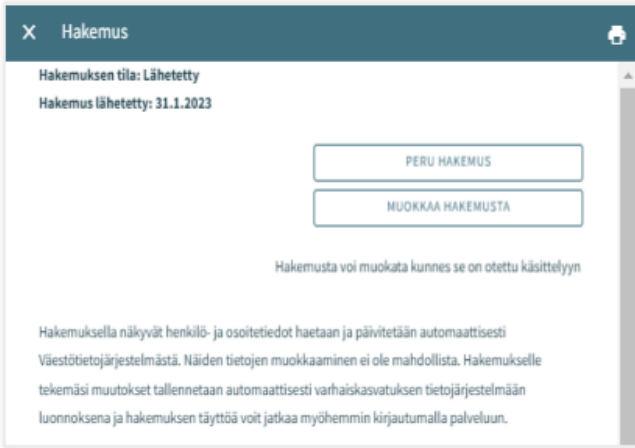

Efter att ansökan har överförts till behandlingsfasen konverteras den till PDF-format och då kan man som vårdnadshavare inte längre redigera ansökan.

Vid behov är det möjligt att skicka ett meddelande om ansökan till den som behandlar ansökan, detta gör man genom att öppna ansökan och skriva ett meddelande i kommentarsfältet.

Den som behandlar ansökan får ett meddelande om att det har kommit ett meddelande. Om den som behandlar ansökan lägger till en egen kommentar får sökanden ett e-postmeddelande om detta. Sökanden kan läsa meddelandet via e-postmeddelandet.

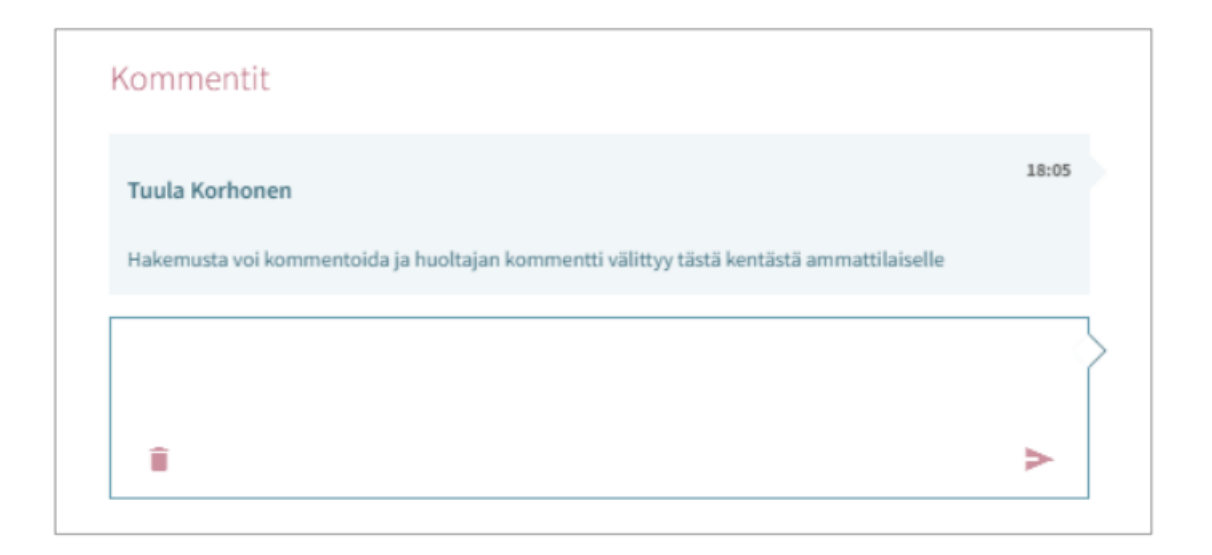

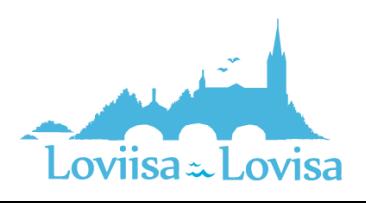